## **Suggerimenti fotografici**

## **Scontorno immagine.**

In questo articolo mostro una delle tecniche di scontorno di un'immagine. Prendo l'immagine che è qui sotto, e la divido in due; una contenente il fiore e l'altra lo sfondo.

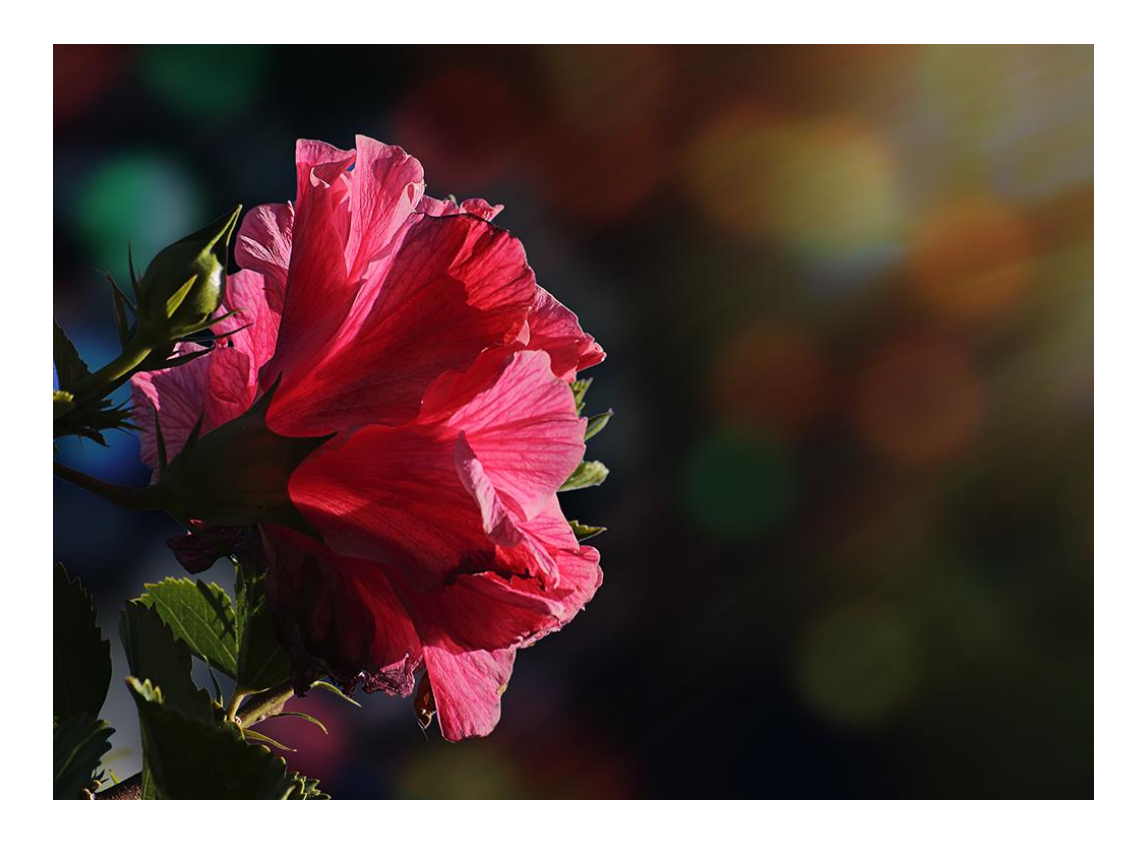

Scontorno lo sfondo utilizzando più volte tutti gli strumenti di selezione a disposizione (bacchetta magica, lazo, selezione rettangolare ecc). Per la selezione multipla devo tenere premuto il tasto shift (quello che seleziona le maiuscole) durante tutta l'operazione di selezione. Questo mi permetterà di aggiungere le varie aree selezionate con lo stesso strumento o con strumenti diversi. Ecco i tasti Shift; sulle tastiere sono due.

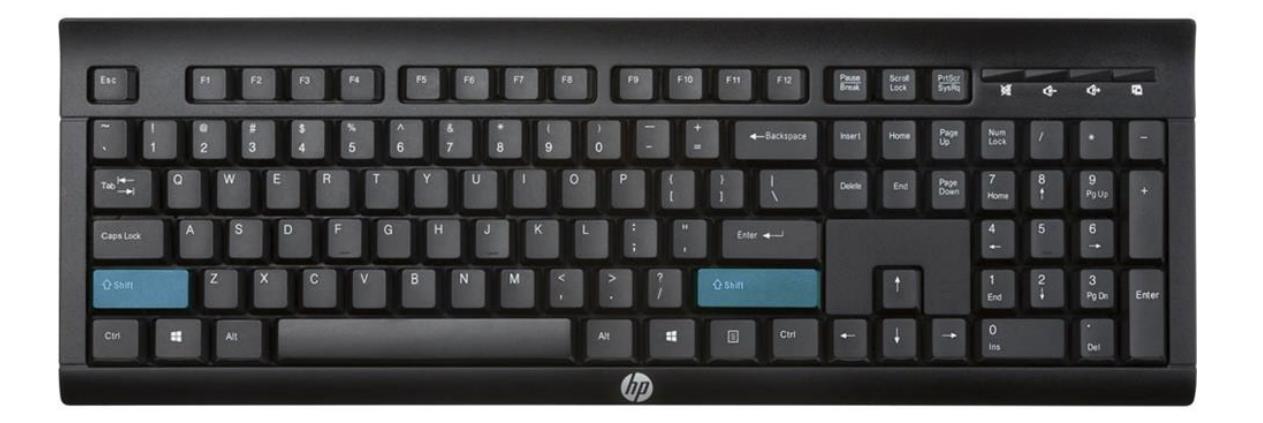

Comincio con lo strumento "Bacchetta magica" pigio col Mouse su varie parti dello sfondo tenendo premuto Shift. Come si vede dall'immagine sottostante, per alcune parti ho utilizzato anche lo strumento "selezione rettangolare".

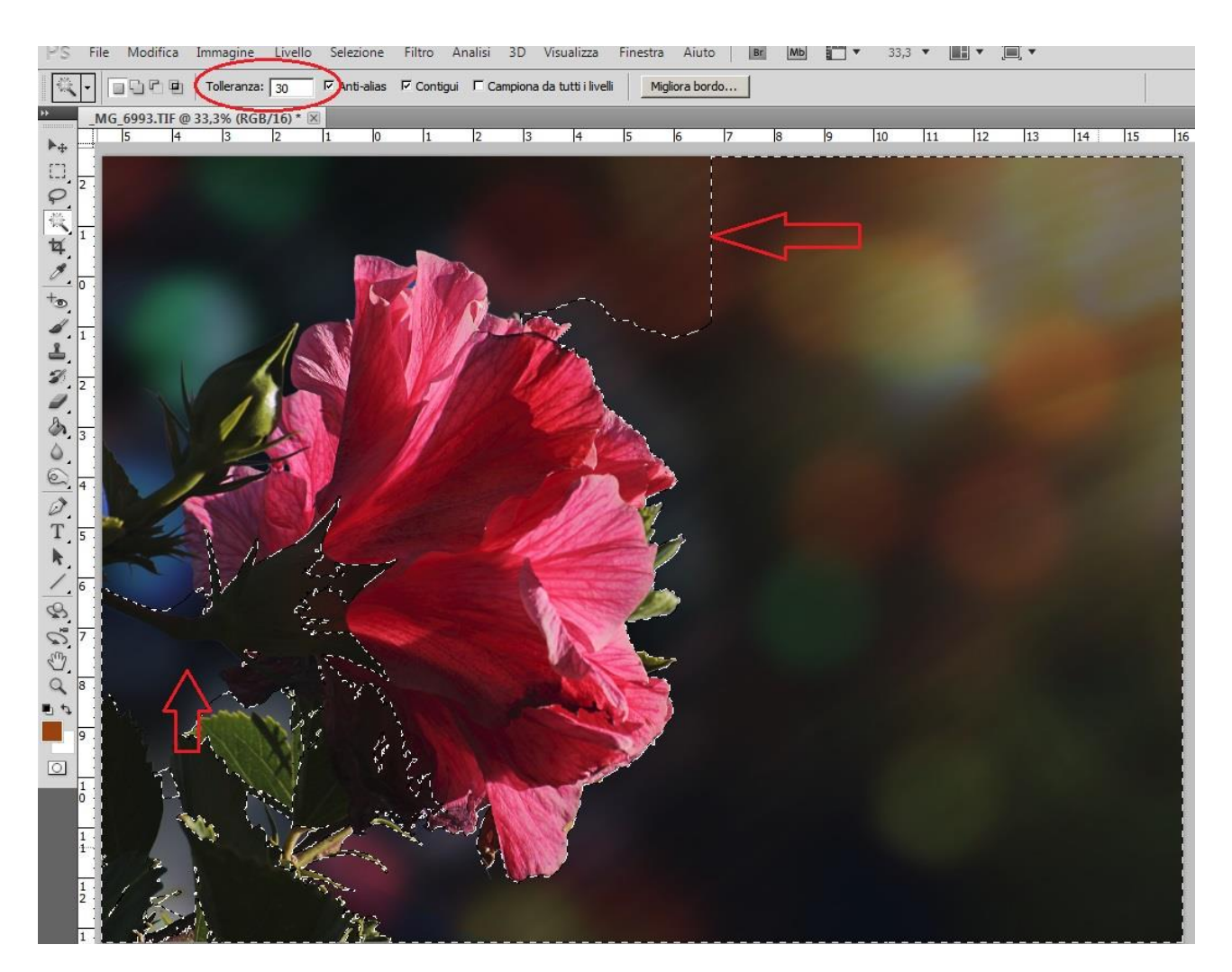

Le selezioni le ho fatte tenendo una tolleranza alta "30", come si evince dall'immagine qui sopra. Questa tolleranza non è opportuna per tutte le parti dello sfondo. Infatti nella parte scura la selezione ha interessato anche parte del soggetto,

fiore foglie. Per questa devo utilizzare una tolleranza più bassa. Quindi con "Modifica" "passo in dietro" annullo l'ultima selezione fatta. Cambio la tolleranza a 10 e ricomincio. Questa volta le parti sono selezionate correttamente. L'immagine qui sotto mostra il prosieguo della selezione.

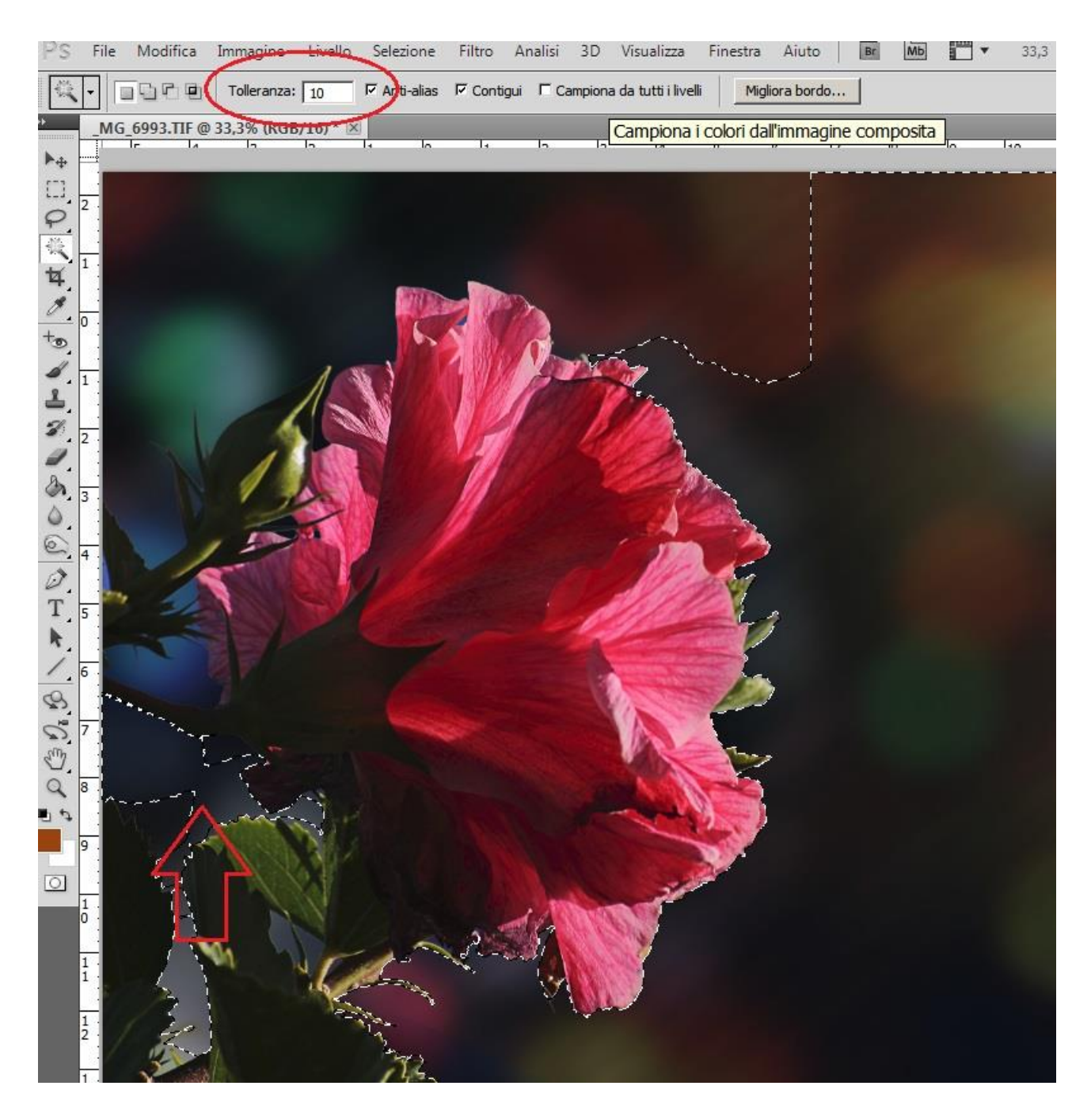

Continuo a selezionare, alcune parti sono difficile da selezionare, lascio perdere, me ne occuperò dopo. Completata la selezione mi dedico al miglioramento dei bordi che , come si evince dall'immagine qui sotto non sono perfetti (per visionarli ho ingrandito l'immagine). Apro lo strumento migliora bordo. La modalità di visualizzazione e come in figura.

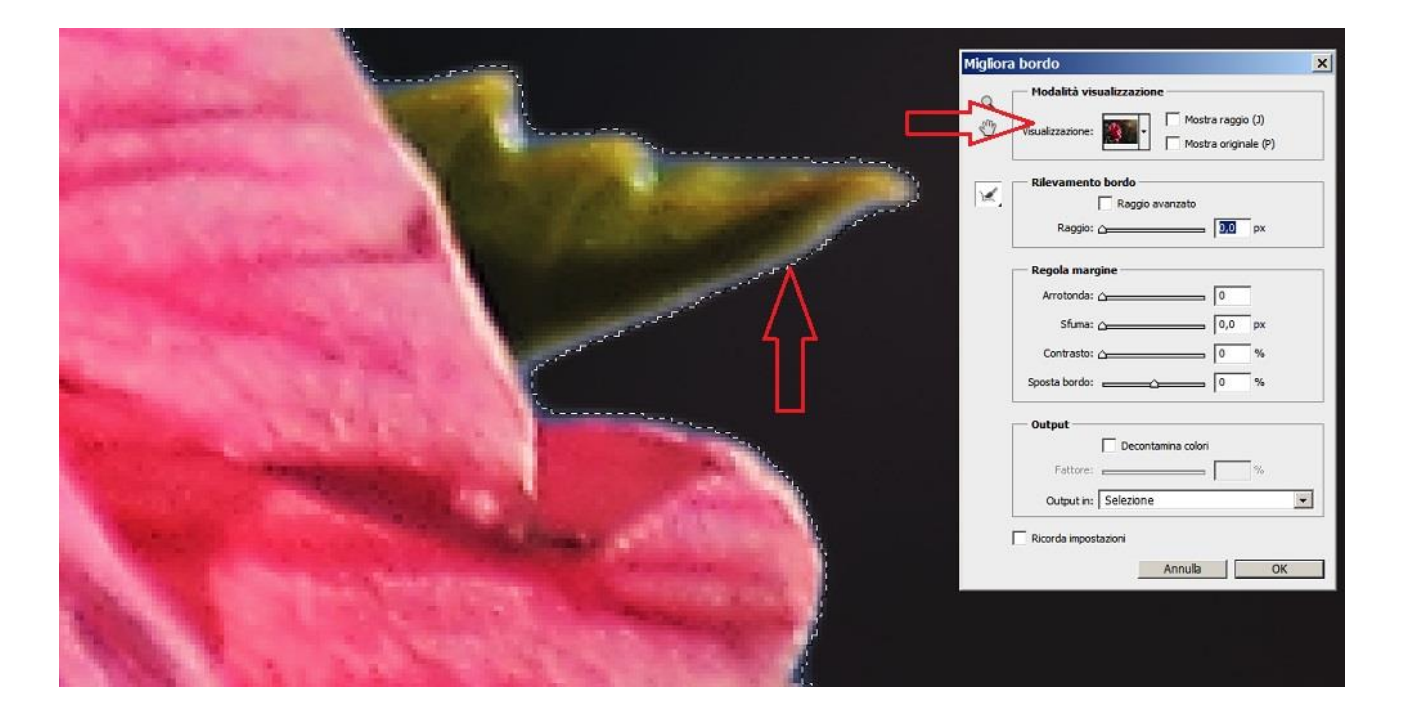

Per migliorare la selezione, è opportuno modificare i parametri della maschera migliora bordo, aumentando il raggio e arrotondando. Nella immagine qui sotto si vedono i valori e come agiscono sui bordi.

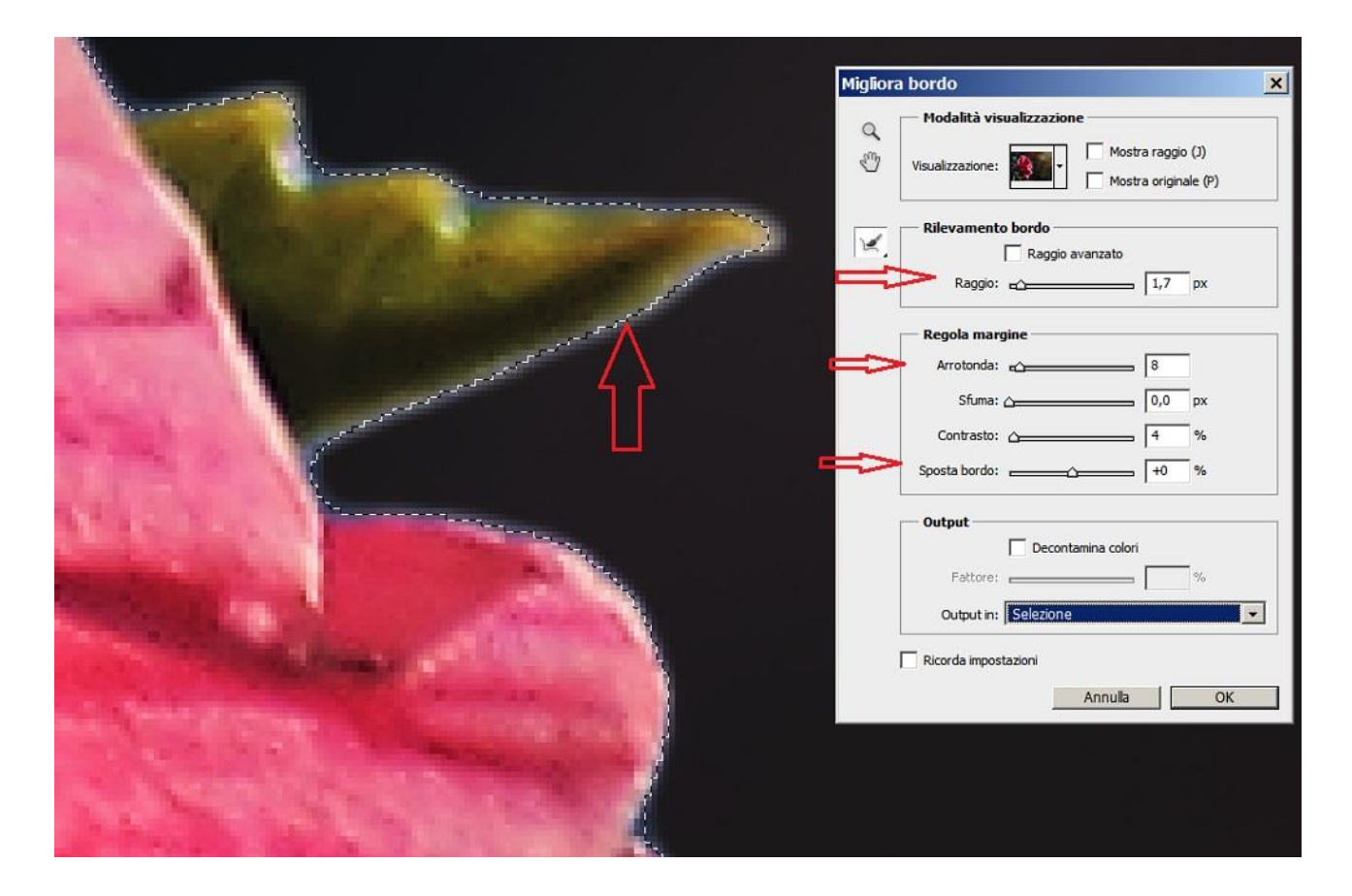

Finita la sistemazione dei bordi con il comando Seleziona" "Inverti" spostiamo sul fiore la parte selezionata. Ecco come appare.

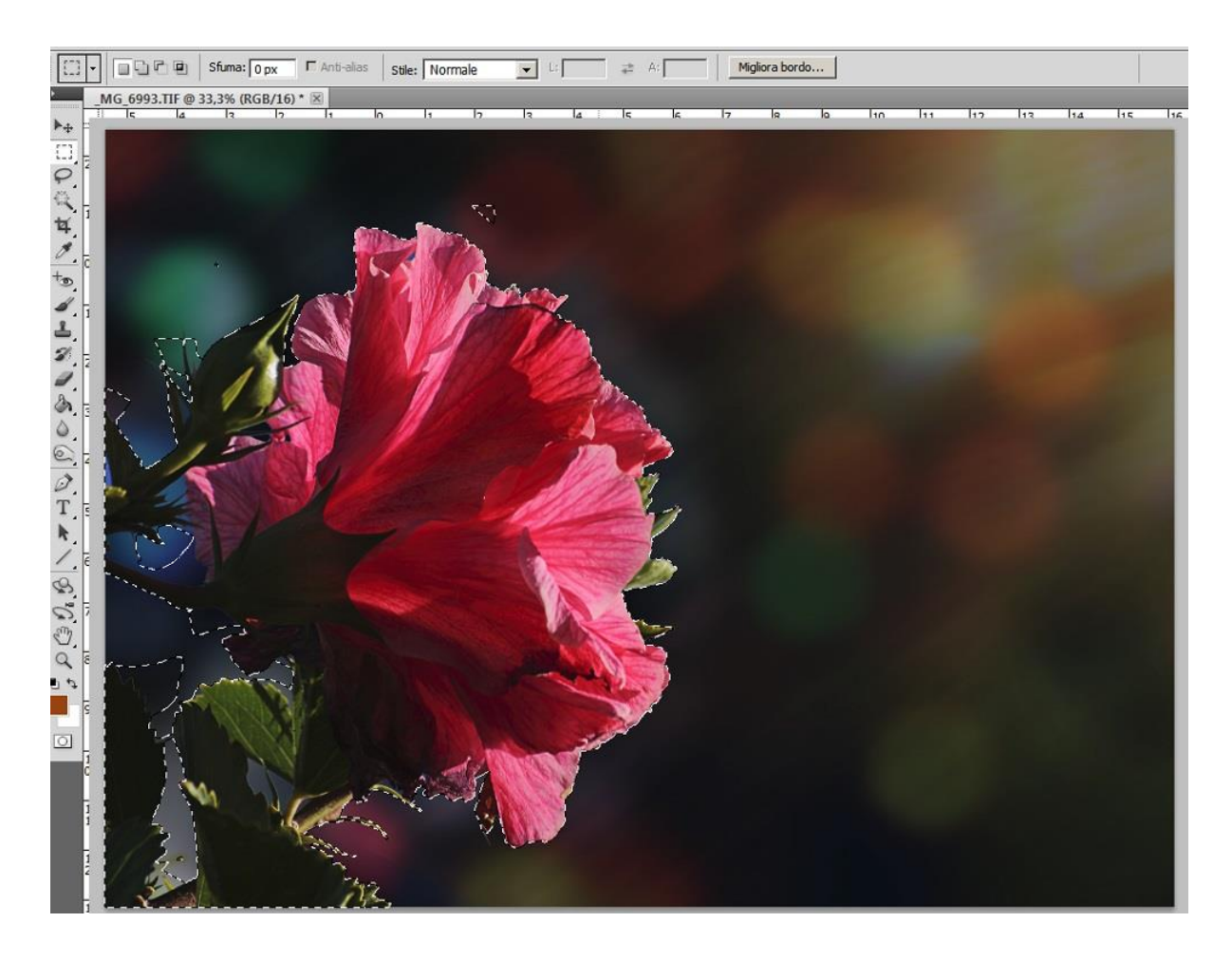

Copio ed incollo la parte selezionata, il fiore. La selezione, come avevo già detto, non è perfetta. Ecco come apparirà sul livello copia.

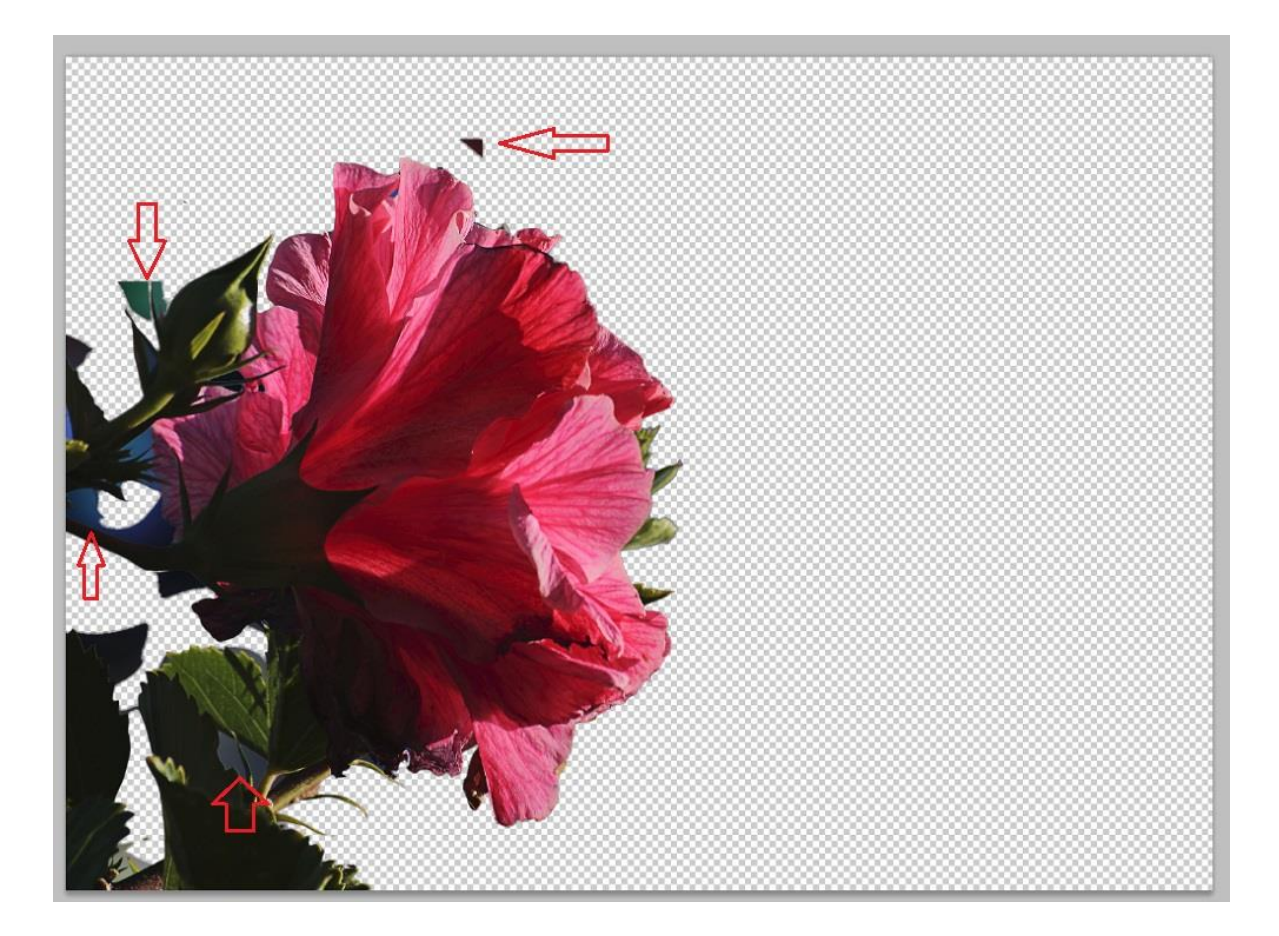

Adesso con pazienza ripulisco l'immagine dei residui di sfondo. Seleziono le parti (bacchetta magica) e le cancello (anche il tasto "Canc" sulla tastiera produce la cancellazione della parte selezionata). Per le parti minute posso utilizzare lo "strumento gomma" con bordo netto ed ampiezza opportuna. Ecco l'immagine ripulita.

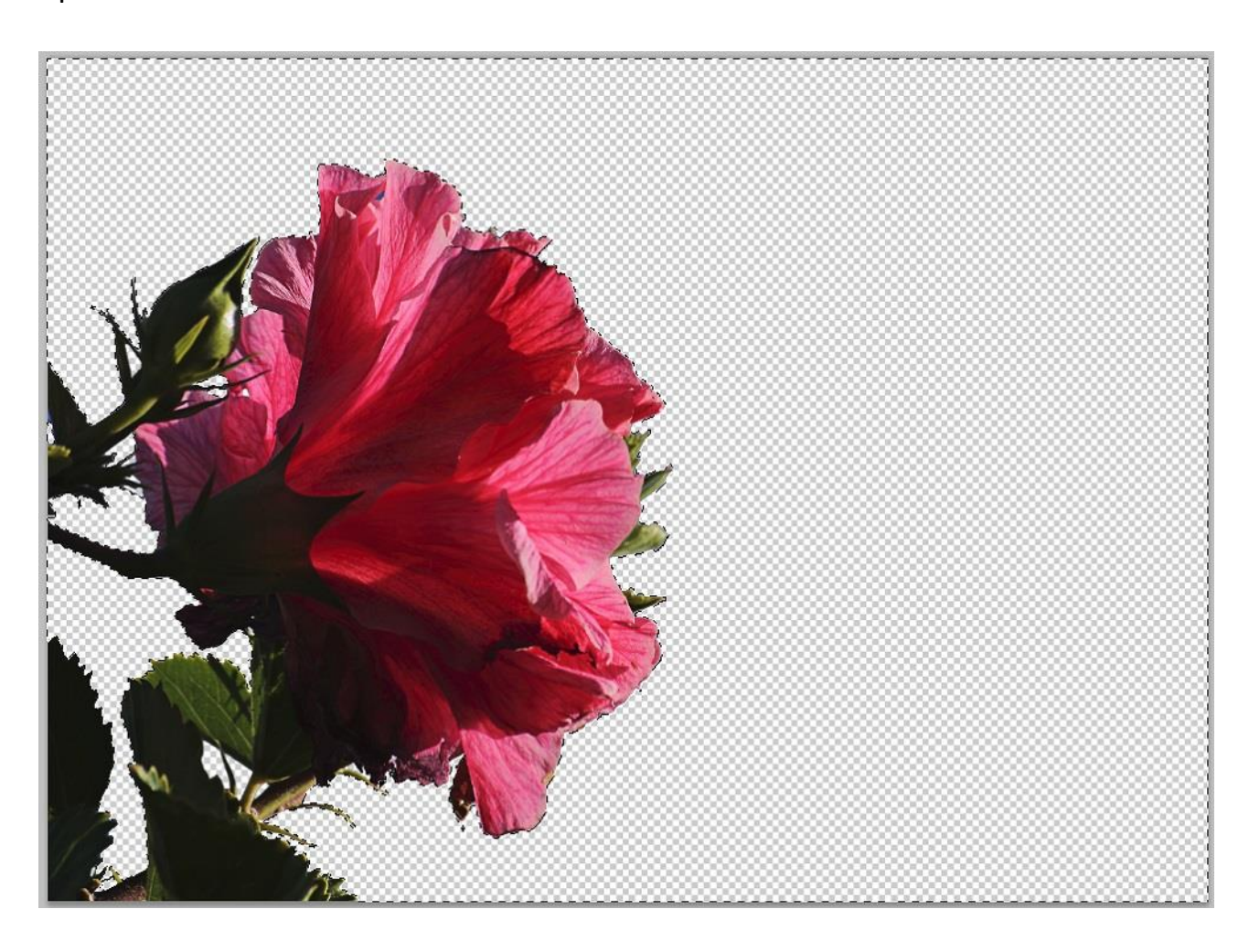

Adesso è semplice selezionare tutte le parti esterne al fiore (Lo sfondo). Una volta selezionate tutte le parti vuote di questo livello, mi sposto sul livello contenente l'immagine originale ed applico la selezione a questo livello così prendo lo sfondo della foto. Copio ed incollo la parte selezionata. Ecco come apparirà il livello.

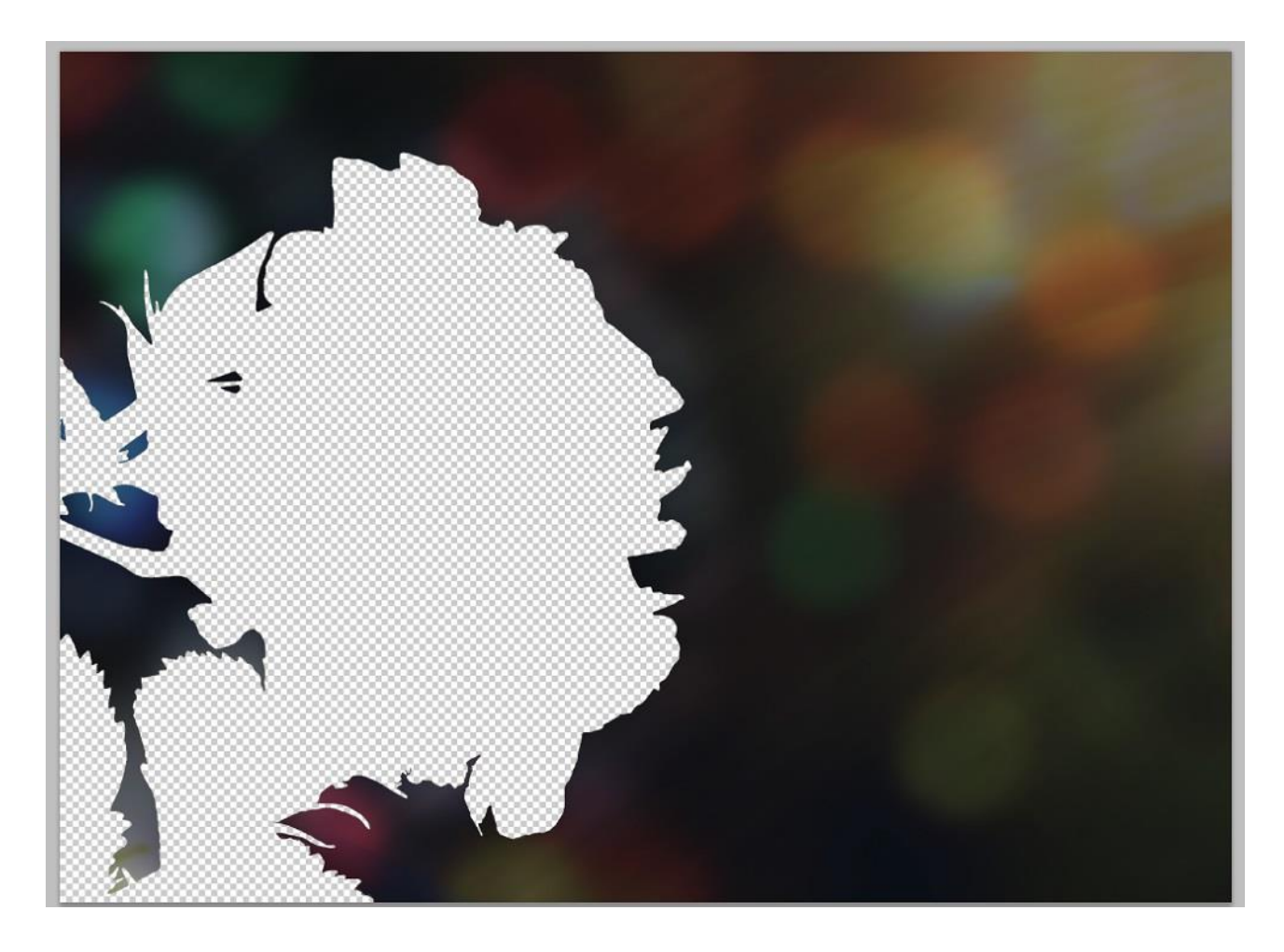

Ho così diviso la foto, isolando su un livello il fiore e su un altro lo sfondo.

Spero d'essere stato chiaro ed utile.

Buon divertimento.

Giovanni.